## UNITUBE LATAAMO → MOODLE -VIDEOT: TARKISTA ETTÄ...

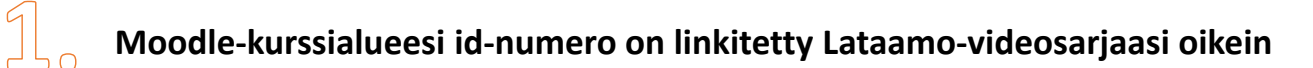

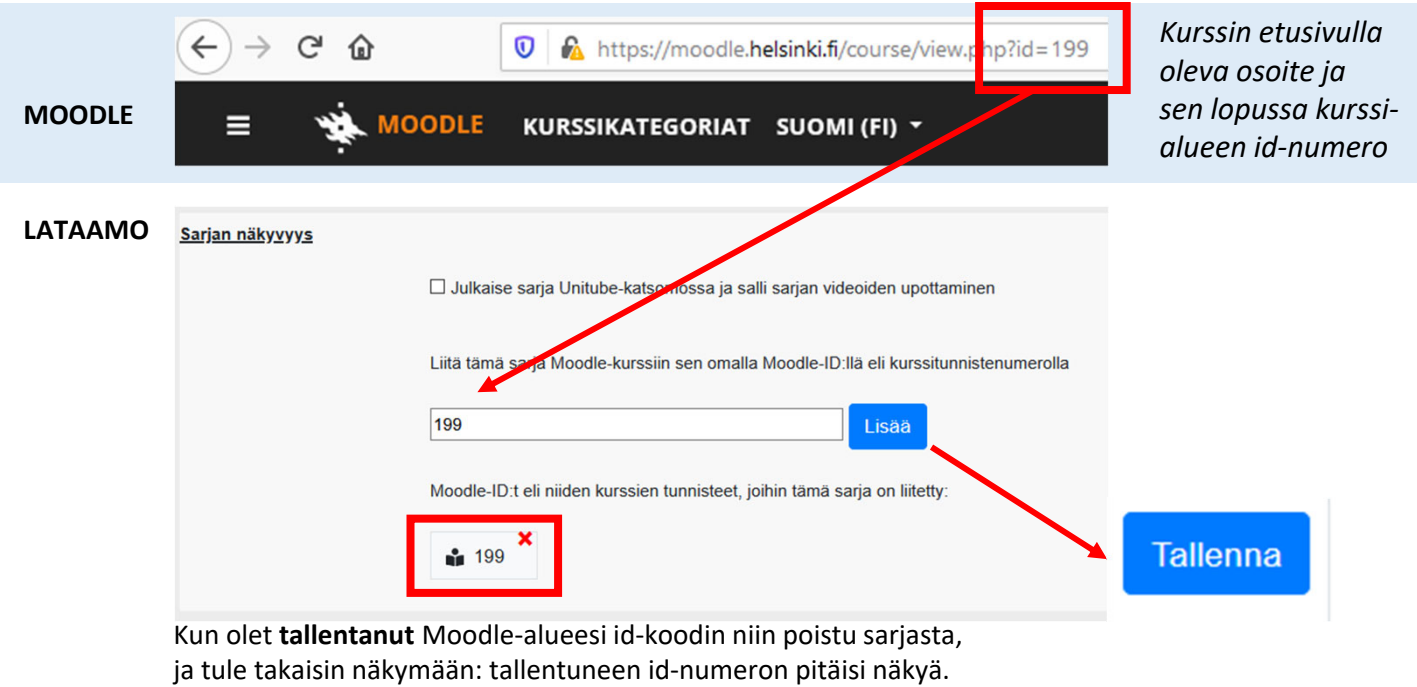

**Jos lisäät SARJAN kerralla Moodleen, olet merkinnyt Moodlen Ulkoinen työkalu –aktiviteettiin oikein a) että kyseessä on Unitube sarja ja b) olet kirjoittanut series= oikeaan kohtaan ja lisännyt perään sarjan tunnisteen.**

 $2<sub>o</sub>$ 

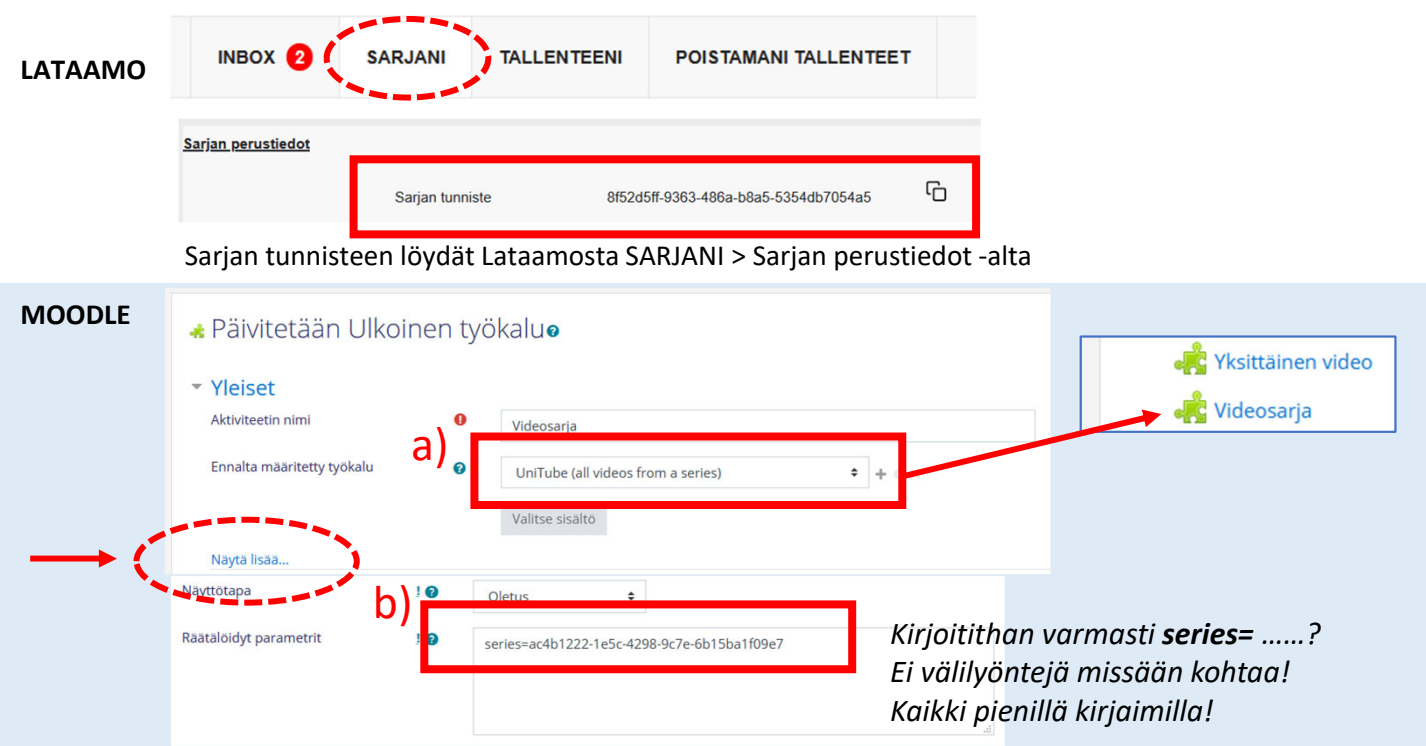

**Jos lisäät YKSITTÄISEN VIDEON Moodleen, olet merkinnyt Moodlen Ulkoinen työkalu –aktiviteettiin oikein a) että kyseessä on yksittäinen Unitube‐video ja b) olet kirjoittanut id= oikeaan kohtaan ja lisännyt perään sarjan tunnisteen.**

 $\mathbb{B}_{\circ}$ 

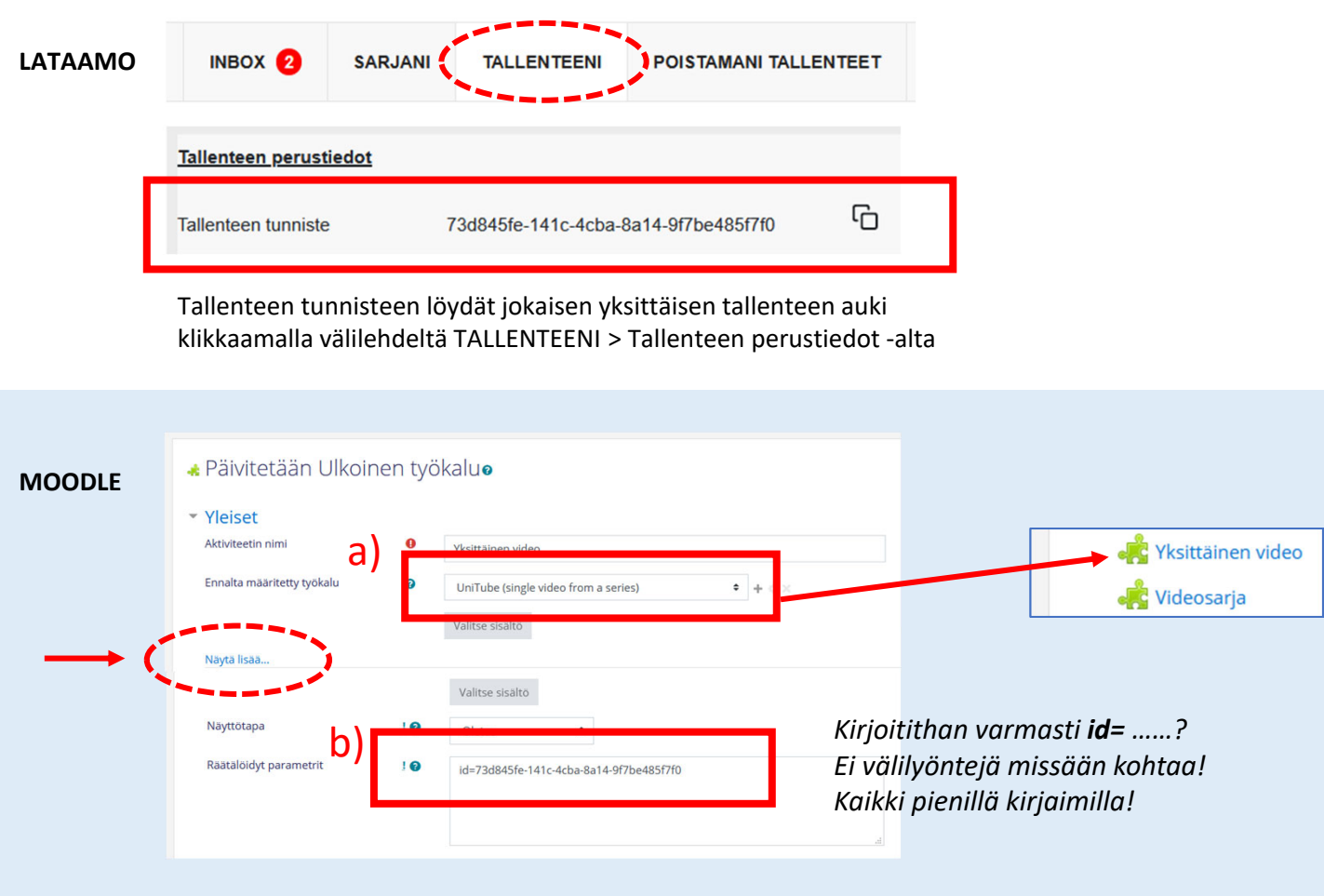

moodle **o UNITUBE-LATAAMO** 

**Koko ohje (Moodle Docs):** https://docs.moodle.org/3x/fi/HY‐Unitube‐videoiden\_linkitys\_Moodleen Lataamon ohje (Helpdesk): https://helpdesk.it.helsinki.fi/ohjeet/yhteydenpito-ja-julkaiseminen/unitube/unitube-lataamo

**Opetusvideot ja luentojen suoratoistaminen‐ sivua Opetustyön ohjeissa kannattaa aina lukea:**

https://teaching.helsinki.fi/ohjeet/artikkeli/opetusvideot‐ja‐luentojen‐suoratoistaminen